## **بسمه تعالی**

**نحوه استفاده از سامانه آموزش الکترونیکی )LMS ) دانشگاه تربیت دبیر شهید رجایی تهران**

- .1 در ابتدا برای ورود، به سایت ir.a.sru.lms مراجعه کنید.
	- .2 مطابق شکل زیر بر روی دکمه ورود کلیک کنید.

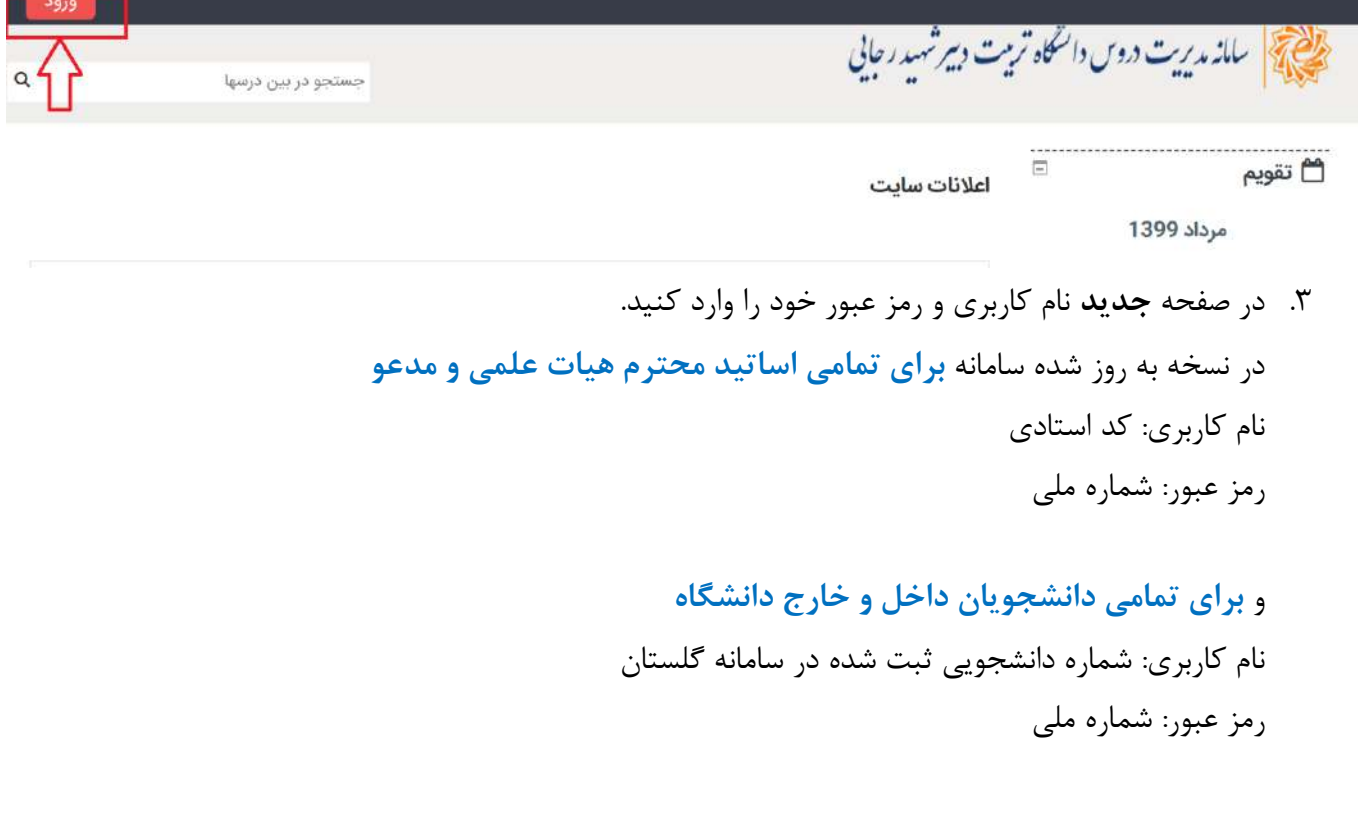

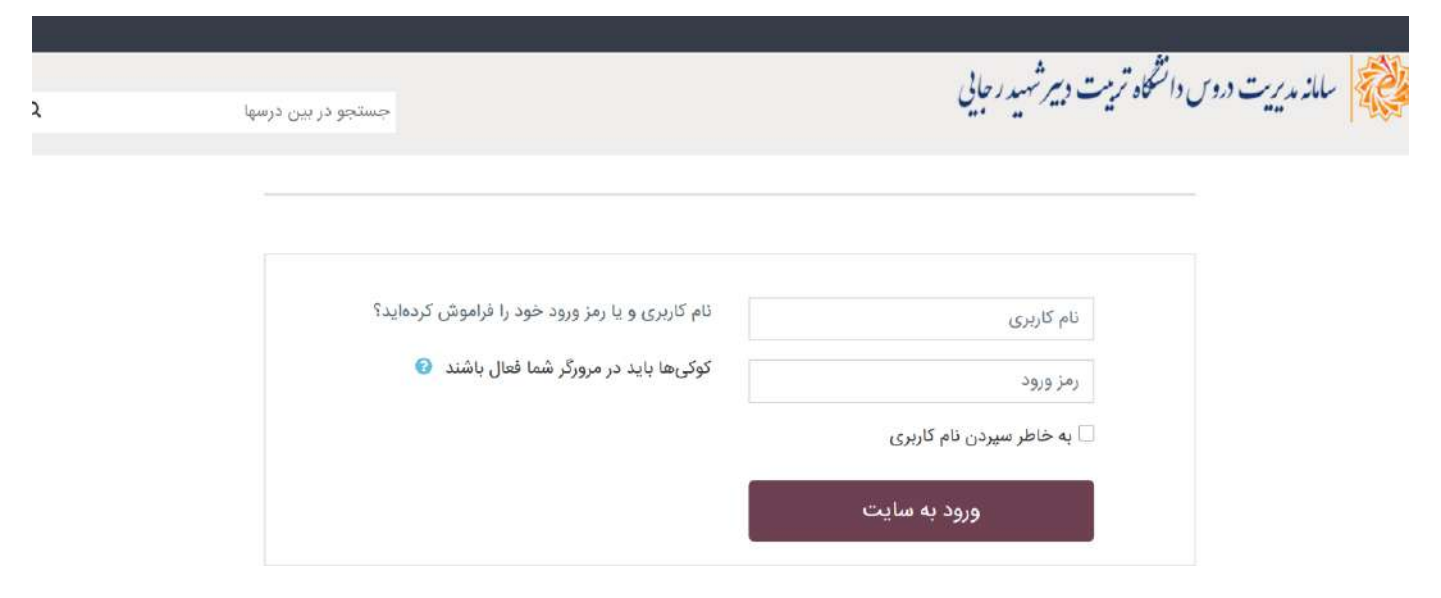

.4 **اگر نام کاربری و رمز عبور خود را به درستی وارد کنید به صفحه شخصی خود وارد میشوید.** اگر برای اولین بار است که میخواهید از سیستم LMS استفاده کنید باید نرم افزارهای ضروری را نصب کنید. در شکل نحوه دانلود نرم افزارهای ضروری نشان داده شده است.

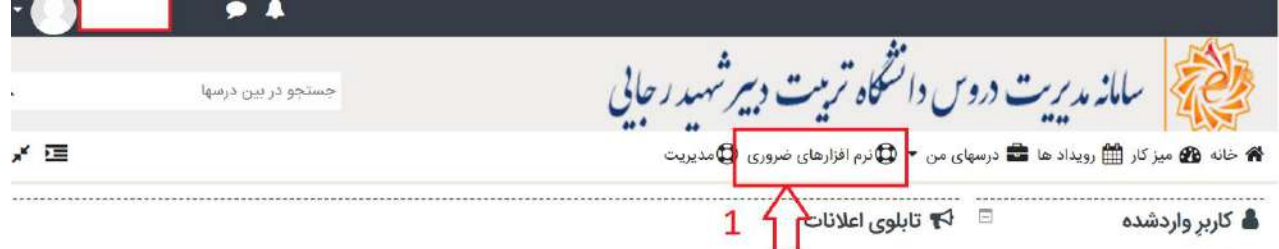

براي كار با سيستمهاي مركز، ممكن است به هر يک از نرم افزارهاي زير نياز بيدا كنيد. چنانچه نرم افزار مورد نظر در سيستمتان نصب نيست و يا حداقل هاى نسخه مورد نياز را ندارد، مي توانيد نرم افزار مربوطه را از اين قسمت دريافت و نصب كنيد: (نسخه نرم افزار هاي فوق، آخرين نسخه مورد تاييد كلاس مجازي و LMS مي باشد.)

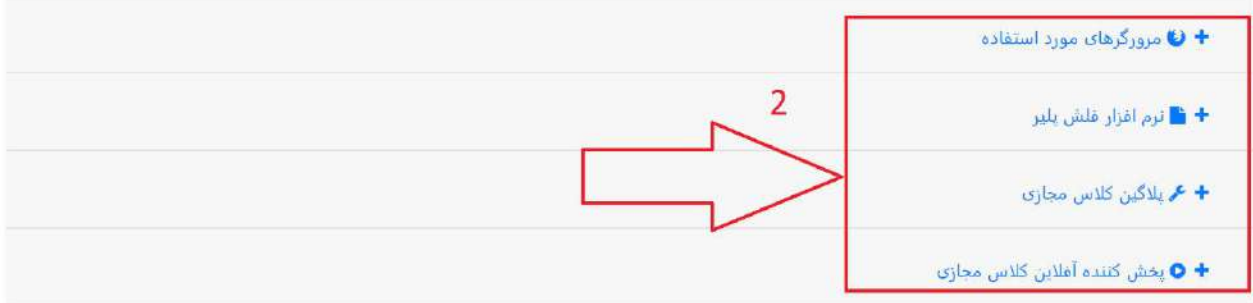

برای استفاده از کالس مجازی حتما باید نرم افزار پالگین کالس مجازی را نصب کنید در غیر این صورت امکان ورود به کالس مجازی را نخواهید داشت. اگر قبال این نرم افزارها را نصب کرده باشید نیازی به نصب مجدد نیست.

.5 برای ورود به کالس مجازی باید مطابق شکل زیر بر روی درس های من کلیک کنید و درس مورد نظر خود را انتخاب کنید.

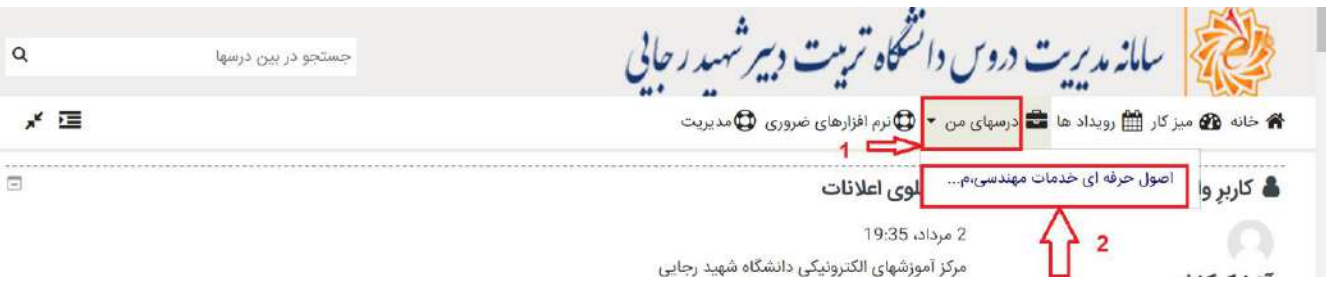

.6 بعد از انتخاب درس، برای ورود به کالس محازی بر روی لینک ورود به کالس مجازی......)نام درس مورد نظر) کلیک کنید.

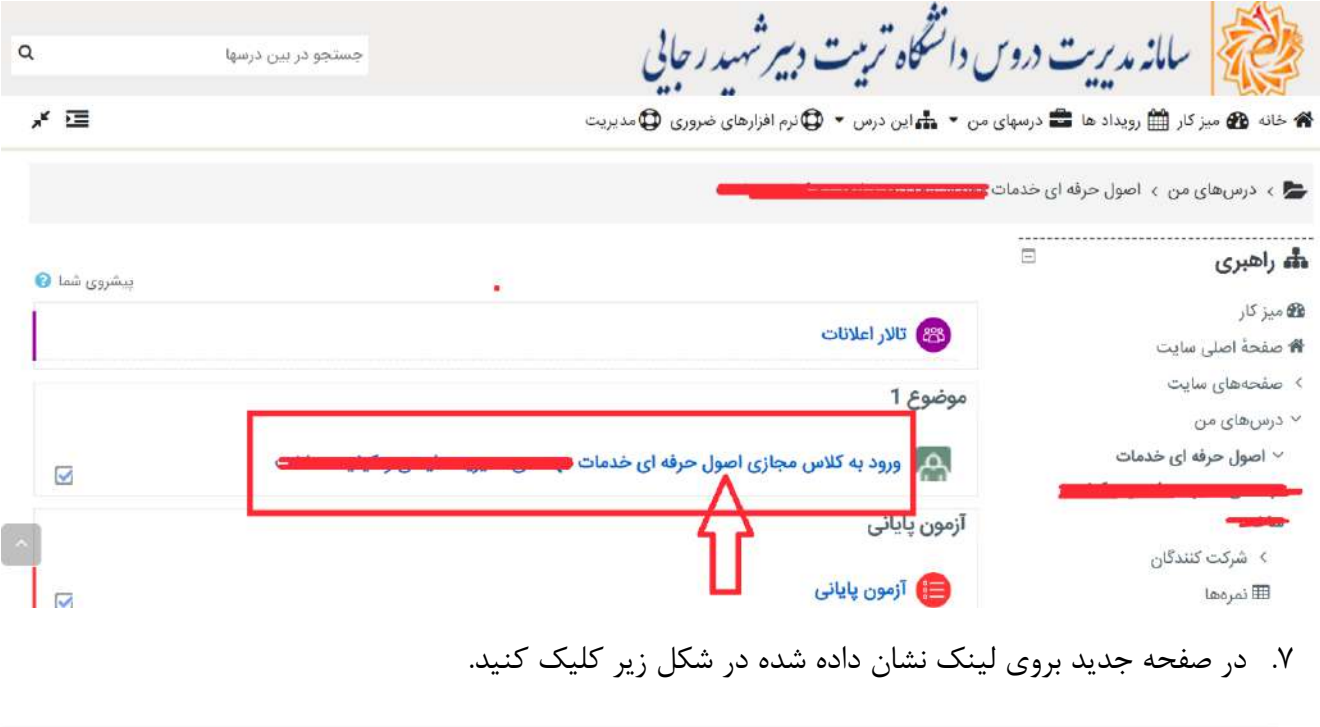

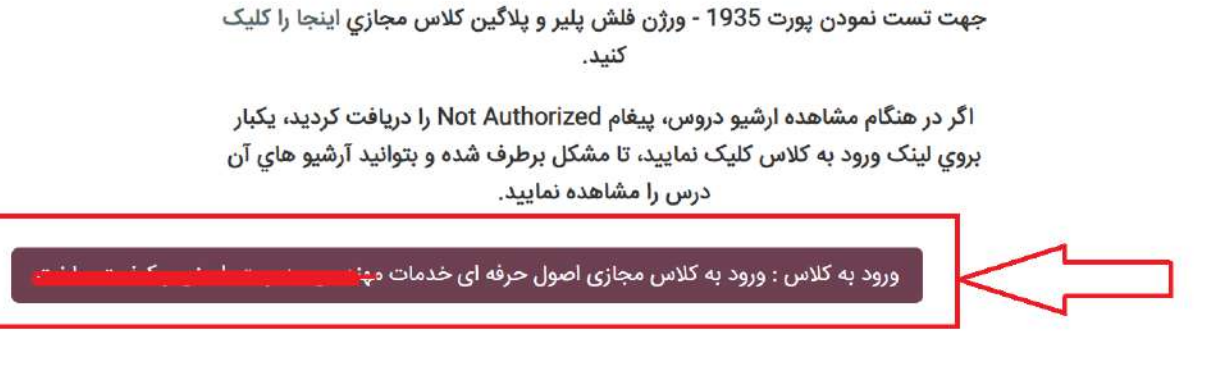

.8 اگر نرم افزار connect adobe(پالگین کالس مجازی( را از قسمت نرم افزارهای ضروری نصب کرده باشید با شکل زیر روبرو خواهید شد که بروی گزینه connect adobe open کلیک کنید.

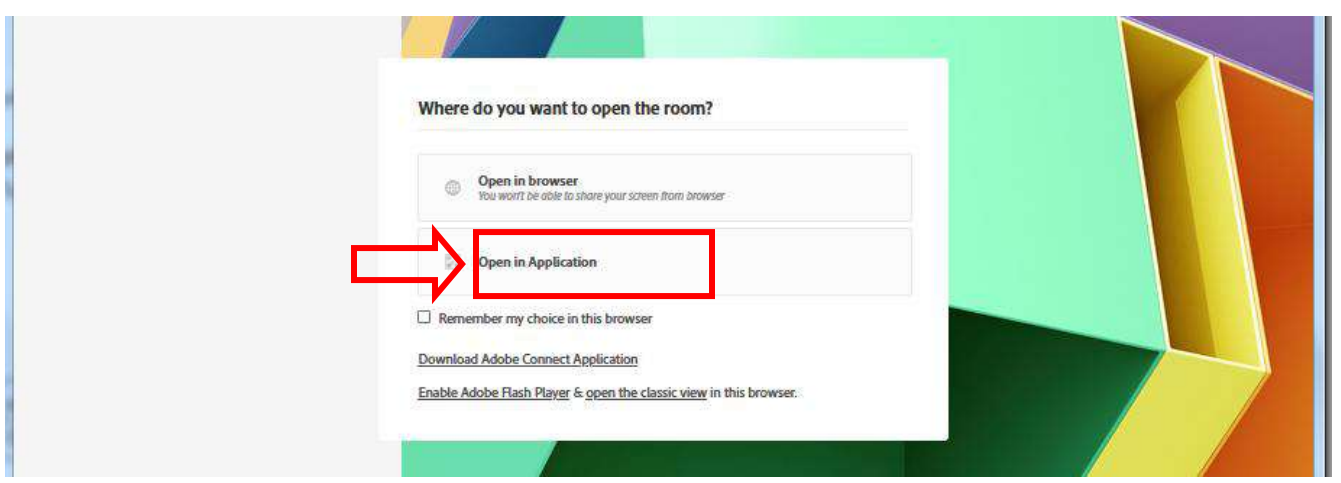

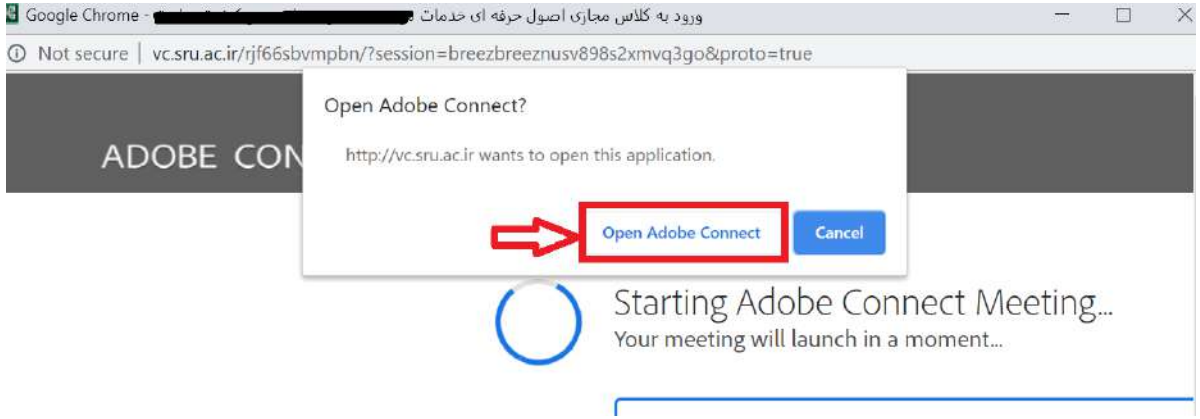

.9 در نهایت وارد کالس مجازی درس انتخابی خود خواهید شد.

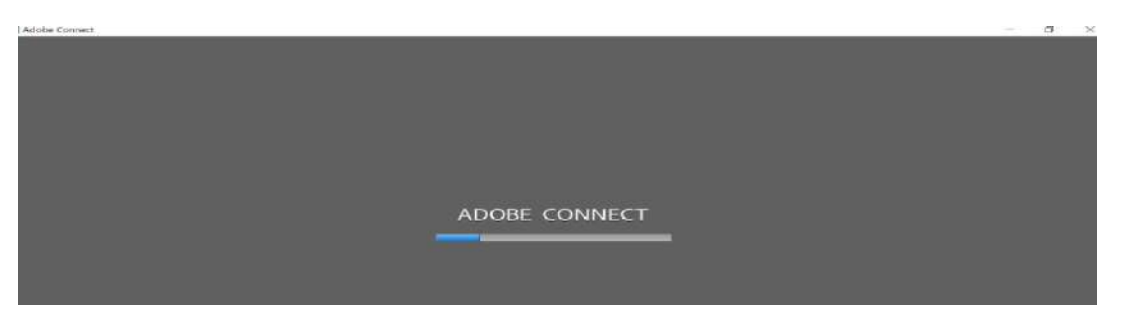

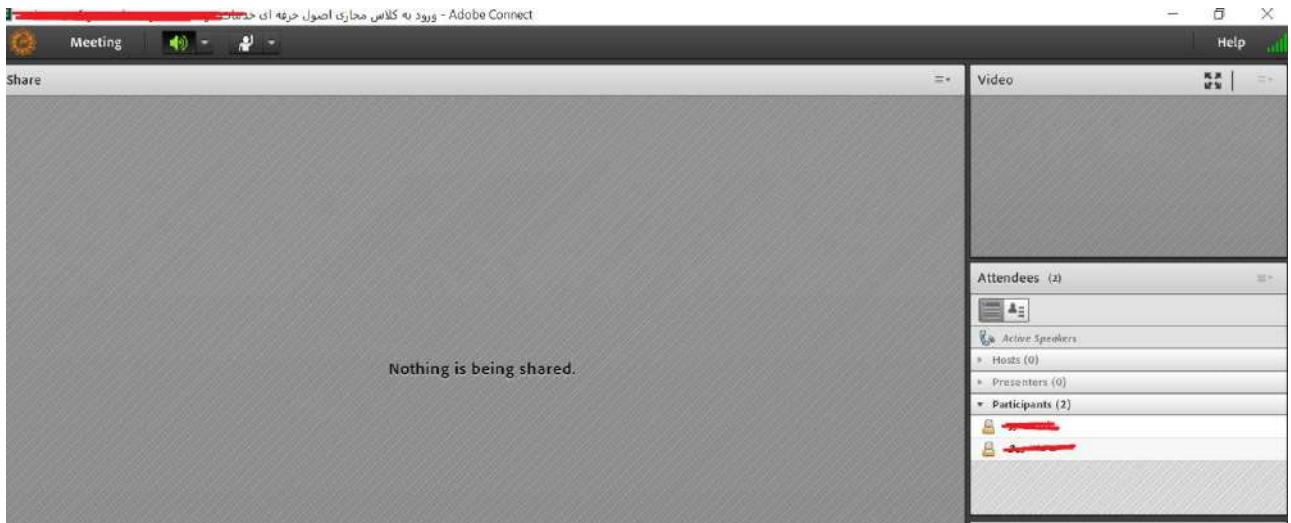

اساتید محترم پس از ورود به کالس بر روی دکمه میکروفن در منوی باالی صفحه کالس، کلیک نموده تا به ر آید که نشان دهنده فعال شدن میکروفن استاد میباشد.<br>رنگ سبز در آید که نشان دهنده فعال شدن میکروفن استاد میباشد.<br>۱۳۰۰ - ۱۳۰۰ - ۱۳۰۰ - ۱۳۰۰ - ۱۳۰۰ - ۱۳۰۰ - ۱۳۰۰ - ۱۳۰۰ - ۱۳۰۰ - ۱۳۰۰ - ۱۳۰۰ - ۱۳۰۰ - ۱۳۰۰ - ۱۳۰۰ - ۱۳۰۰ - ۱۳۰۰

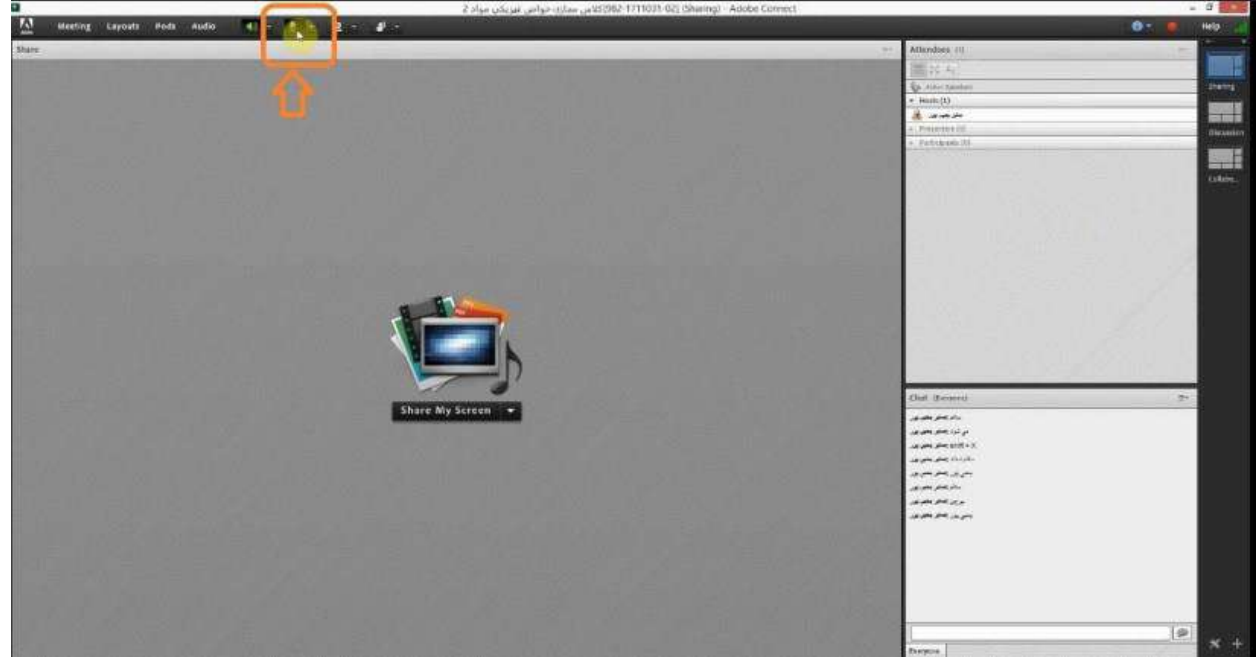

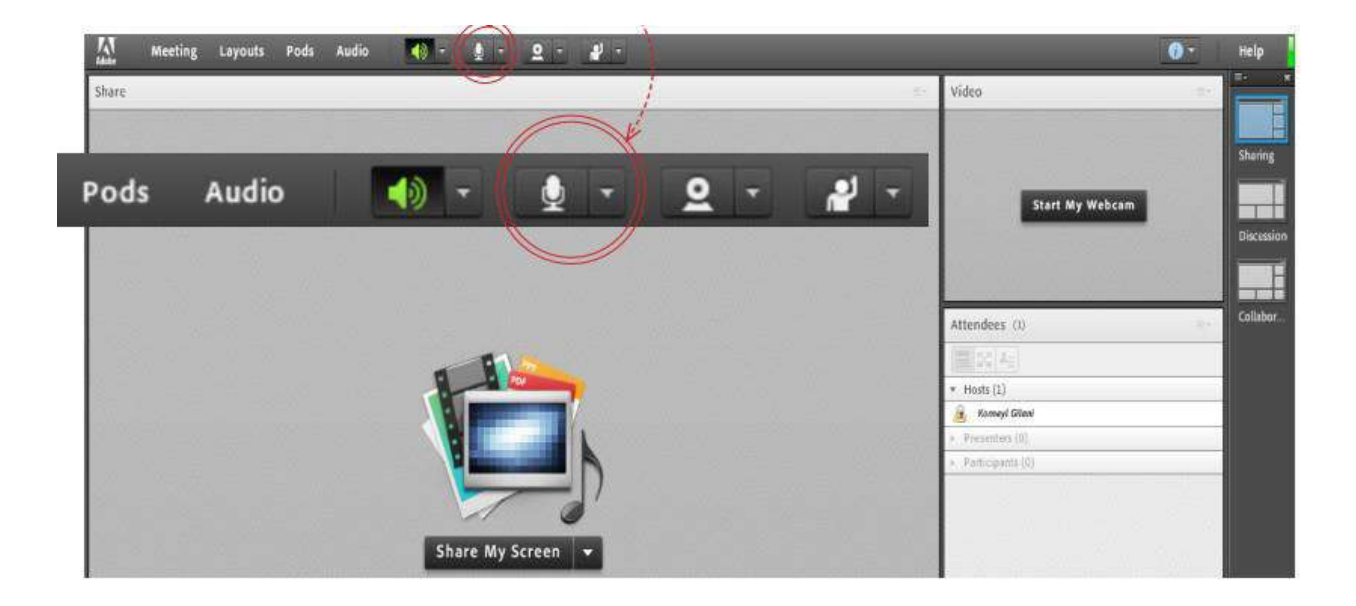

.10 ضبط کالس مجازی

ضروری است در ابتدای شروع کالس و بر اساس مصوبه شورای آموزشی دانشگاه، اساتید کالس مجازی را به طور کامل ضبط نمایند تا در آینده بتواند مورد استفاده دانشجویان قرار بگیرد. جهت شروع ضبط کالس از منوی Meeting در باالی صفحه، گزینه Meeting Record را انتخاب نمایید.

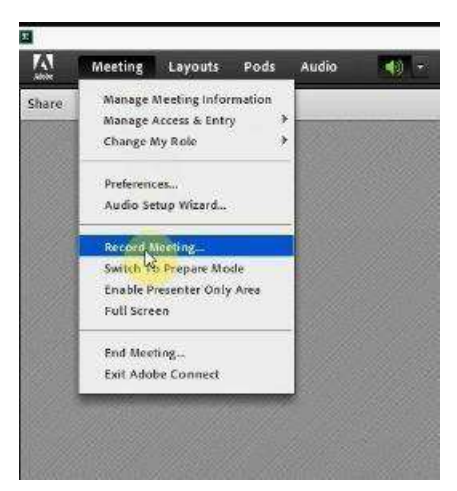

در صورت شروع ضبط کالس، دایره قرمز رنگی در قسمت راست نوار منوی باالی صفحه نمایش داده میشود.

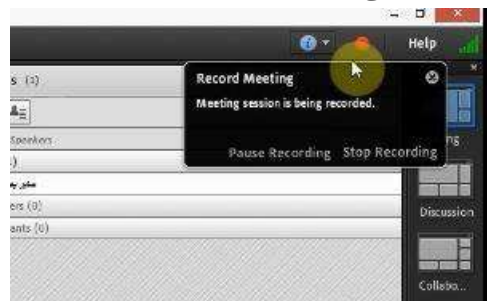

**نکته مهم :**پس از اتمام کالس باید حتما ضبط کالس متوقف شود در غیر اینصورت، ضبط کالس به اتمام نمیرسد و بنابراین کالس ضبط شده در دسترس نخواهد بود. جهت اتمام ضبط کالس، بر روی دایره قرمز رنگ بیان شده، کلیک شده تا منویی باز شود .در منوی باز شده بر روی دکمه Recording Stop کلیک نمایید تا ضبط کالس متوقف شود.

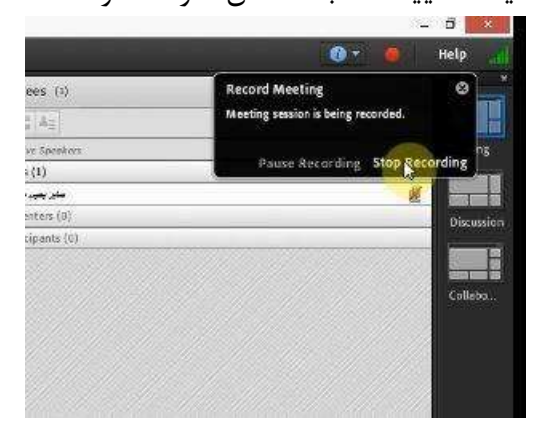

پس از چند دقیقه از اتمام کالس، کالس ضبط شده دردسترس قرار خواهد گرفت. جهت دسترسی به کالس مجازی در صفحه درس مربوطه بر روی لینک کالس مجازی کلیک نمایید .در صفحه بعد، لیست کالسهای مجازی ضبط شده مشابه شکل نمایش داده میشود. با کلیک بر روی عنوان هر یک از جلسات به جلسه مربوطه میرویم و امکان مشاهده کالس به صورت Streaming وجود دارد.

عنوان كلاس :كلاس مجازى موتورهاي احتراق داخلي[982\_1713038\_01]

جهت تست نمودن پورت 1935 - ورژن فلش پلیر و پلاگین کلاس مجازي اینجا را کلیک کنید.

اگر در هنگام مشاهده ارشیو دروس، پیغام Not Authorized را دریافت کردید، یکبار بروی لینک ورود به کلاس کلیک نمایید، تا مشکل برطرف شده و بتوانید آرشیو های آن درس را مشاهده نمایید.

ورود به كلاس : كلاس مجازى موتورهاي احتراق داخلي[982\_1713038\_01]

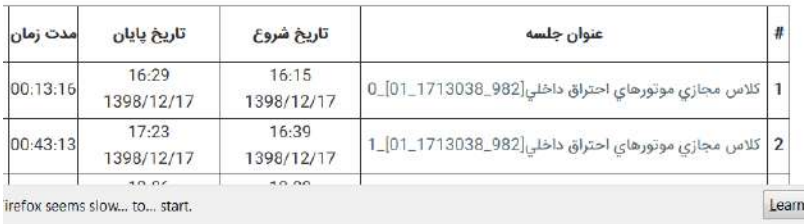

پس از پایان یافتن کالس، با کلیک بر روی گزینه Meeting End از منوی Meeting جلسه خاتمه یافته و ارتباط همه حاضرین با کالس مجازی قطع می شود .حتما بخاطر داشته باشید قبل از کلیک بر روی گزینه End Meeting جلسه را از حالت ضبط شدن خارج کنید.

## **صفحه اصلی**

در این صفحه که بالفاصله پس از ورود به محیط کالس مجازی به آن دسترسی خواهیم داشت تمام امکانات محیط کالس مجازی در دسترس میباشد .در تصویر زیر نمای کلی این صفحه نشان داده شده است.

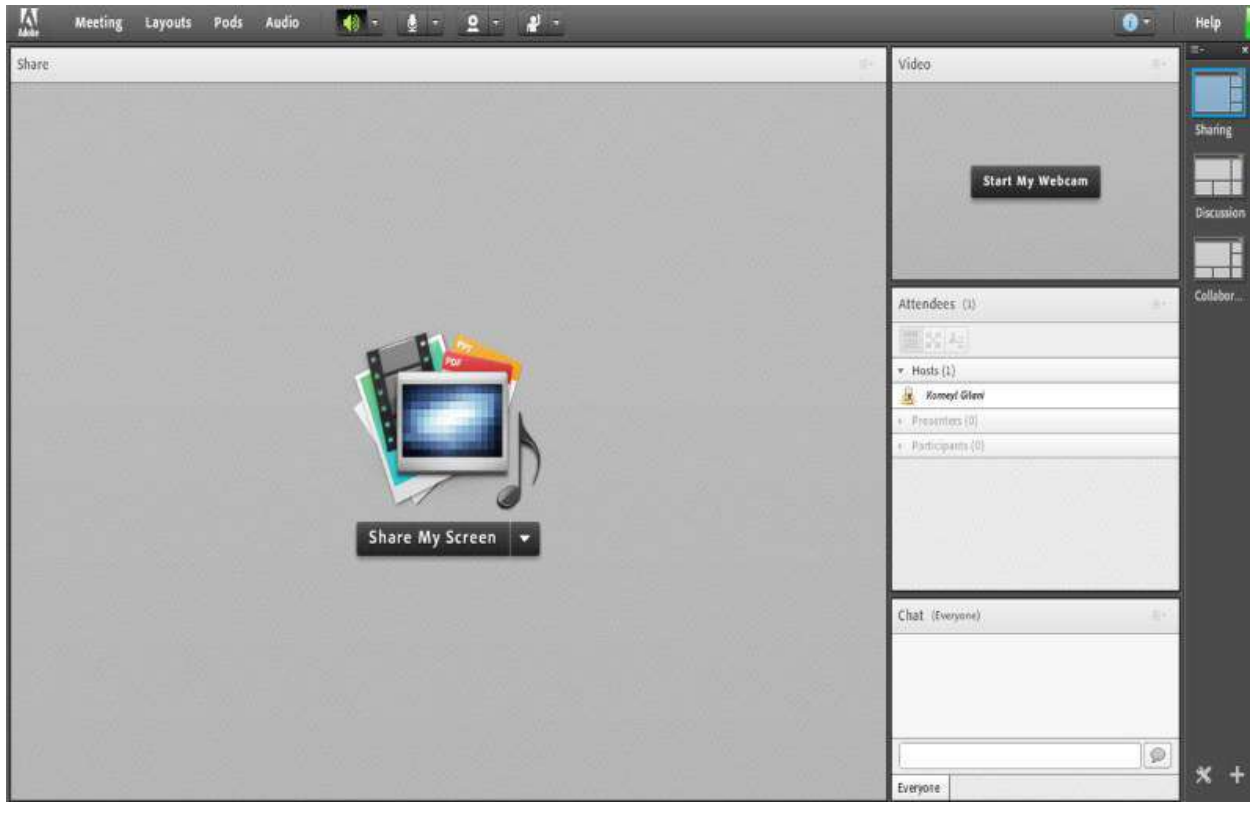

همانگونه که در تصویر فوق پیداست، صفحه اصلی کالس مجازی از چهار قسمت اصلی بصورت زیر تشکیل شده است

- بخش Share) Pod (جهت نمایش محتواهای مورد نظر استاد به شرکت کنندگان( دانشجویان).
	- بخش Video) Pod (جهت نمایش تصویر استاد در کالس.
	- بخش Attendees) Pod (جهت نمایش لیست حاضرین در کالس.
	- . بخش Chat) Pod (جهت ارتباط نوشتاری بین حاضرین در کالس.

به قسمت های فوق در اصطالح Pod گفته میشود و ممکن است برحسب تنظیمات اعمال شده در سرور کالس مجازی Class Virtual متفاوت باشند .در ادامه و پس از معرفی منوهای نرم افزار، به شرح و بررسی Pod های فوق و سایر قسمت های ضروری خواهیم پرداخت. **منویMeeting** اساتید، در این منو تنها به گزینه های زیر نیاز دارند، لذا به بررسی همین منوها پرداخته و از بررسی بقیه منوها صرف نظر مے کنیم. Wizard Setup Audio ▪▪ . جهت بررسی عملکرد صحیح هدست /اسپیکر و میکروفن Meeting Record▪▪ جهت ضبط همه رخدادها در کالس مجازی End Meeting •• جهت پایان دادن به جلسه

Exit Adobe Connect •• جهت خروج از نرم افزار

**نحوه به اشتراک گذاری در کالس مجازی**

جهت به اشتراکگذاری صفحه نمایش استاد، یک مدرک( فایل ) PDF یا تخته سفید کالس، به ترتیب بر روی هر یک از گزینههای "Share Whiteboard" و "Share Document" ، "Share Document" کلیک گردد.

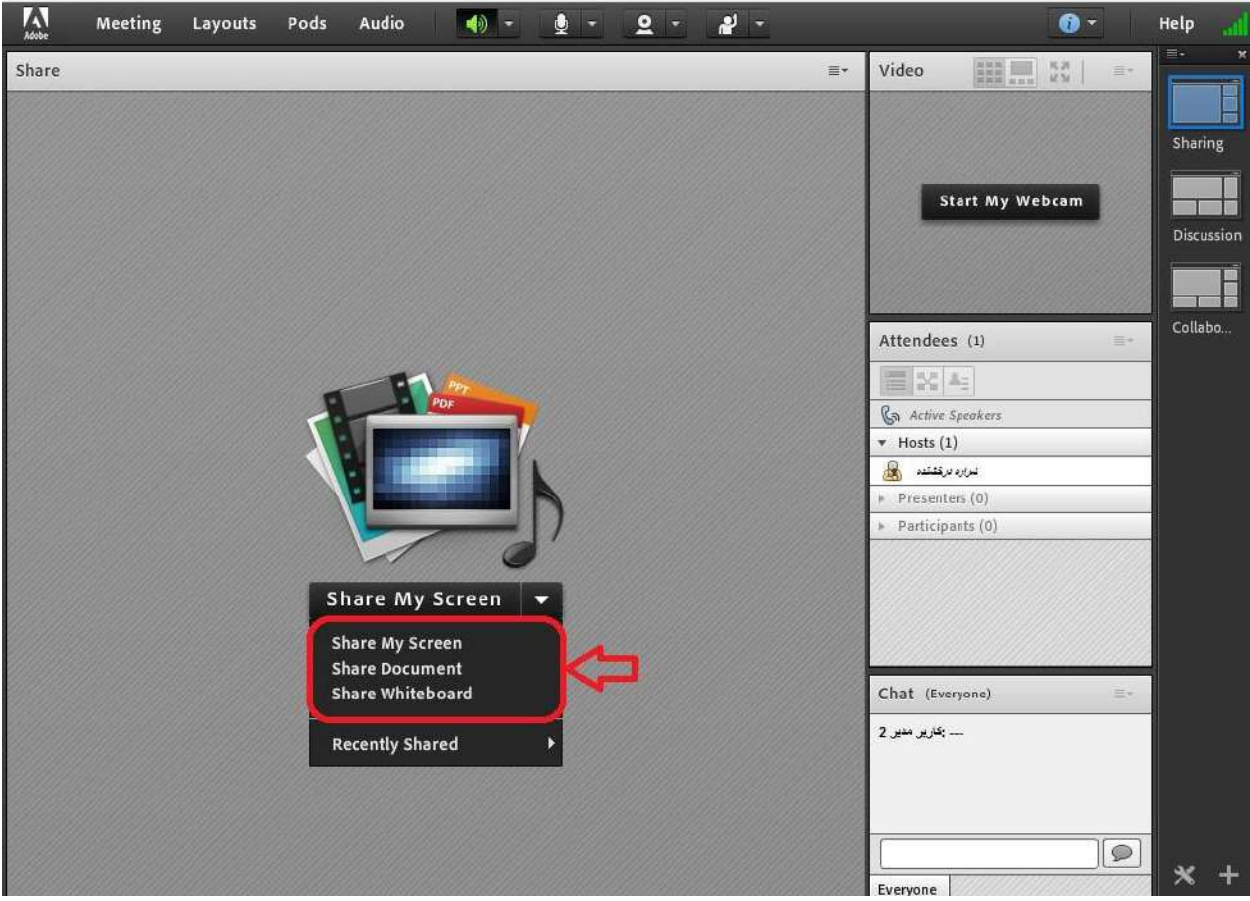

Share My Screen

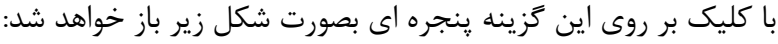

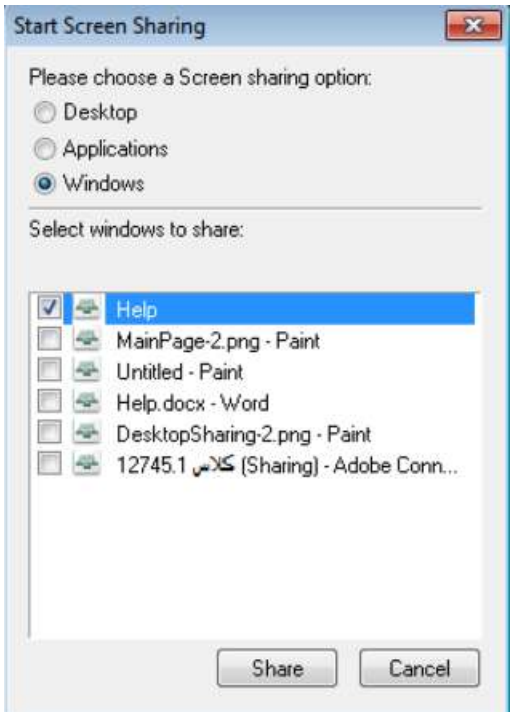

با انتخاب گزینه Desktop کل تصویر میزکار desktop رایانه شما، برای سایرین نمایش داده خواهد شد، درست همانند چیزی که خودتان میبینید.

با انتخاب گزینه Applications تنها نرم افزارهایی که روی رایانه شما درحال اجرا هستند و شما آنها را انتخاب می کنید، برای سایرین نمایش داده خواهد شد. با انتخاب گزینه Windows تنها پنجره های خاصی از نرم افزارهای باز روی رایانه شما که شما آنها را انتخاب

می کنید، برای سایرین نمایش داده خواهد شد.

Share Document با کلیک بر روی این گزینه پنجره ای بصورت شکل زیر باز خواهد شد.

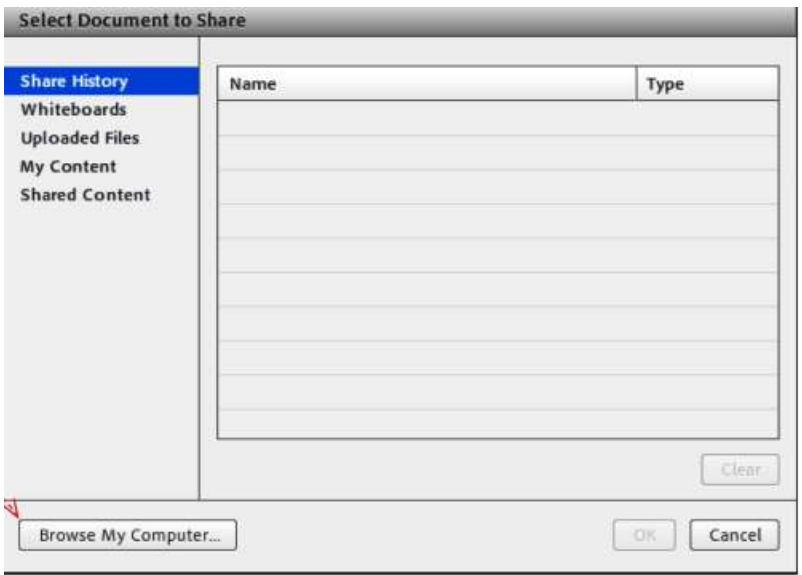

در این پنجره، گزینه های سمت چپ هرکدام مربوطه به سابقه فایلهای بارگزاری شده در کالس بوده و در صورتیکه فایلی را بارگزاری نموده باشید ، بسته به نوع و کاربرد فایلها، یک یا چند مورد از این گزینه ها دارای مقدار خواهند بود ولی در اولین استفاده هیچگونه مقداری نخواهند داشت .برای بارگزاری فایل کافیست ابتدا روی دکمه Computer My Browseکلیک نموده و سپس، از پنجره باز شده فایل مورد نظر خود را انتخاب نمائید .فایلهای مورد قبول در این قسمت شامل فایل پاورپوینت، pdf فلش و چند مورد دیگر میباشند .در تصویر زیر یک نمونه از فایل Share شده با فرمت فلَش نشان داده شده است.

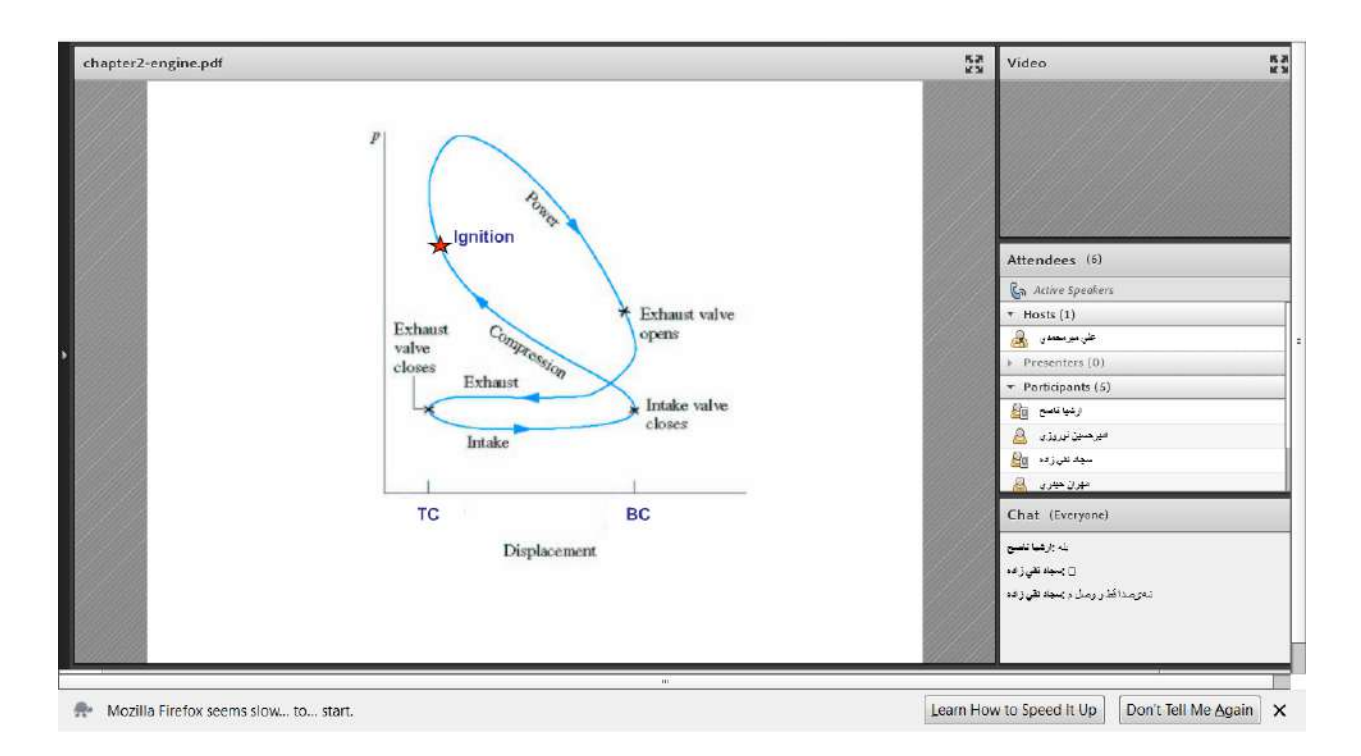

Share WhiteBoard با کلیک بر روی این گزینه پنجره ای بصورت شکل زیر باز خواهد شد . این محیط تقریبا مشابه نرم افزار Paint در ویندوز بوده و شما میتوانید با استفاده از مأوس، قلم نوری یا Touchpad به نوشتن در آن بپردازید. متن نوشته شده در محیط Whiteboard بصورت همزمان برای دانشجویان نمایش داده میشود.

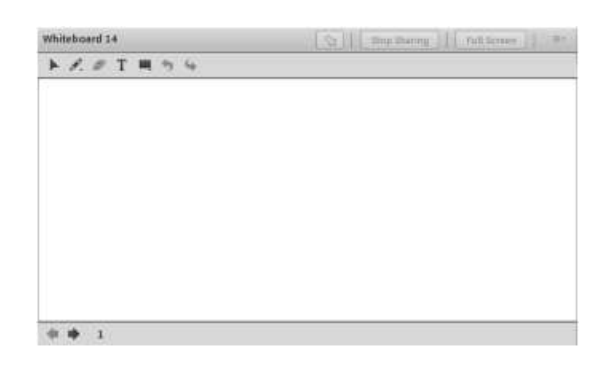

**Notes** 

از این گزینه برای قرار دادن یک متن ثابت و قابل ویرایش همچون اطالعیه تاخیر در برگزاری کالس، برگزاری آزمون یا کوئیز و ... در کالس مجازی استفاده میشود.

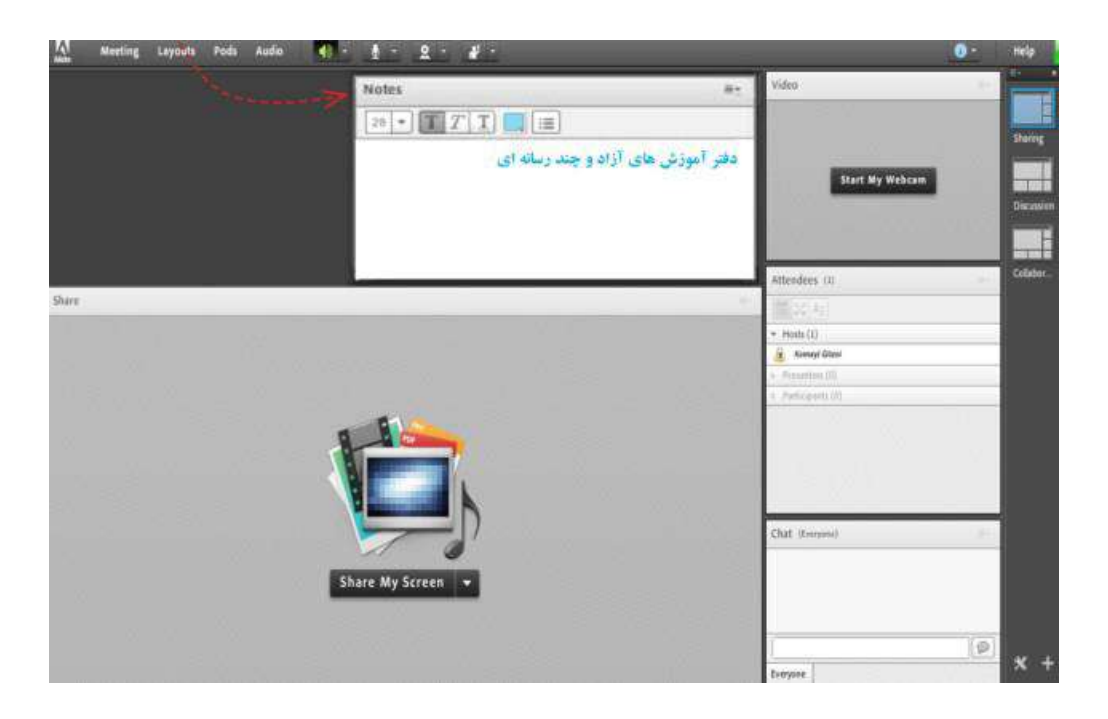

## Attendees

درصورت فعال بودن این گزینه لیست افراد حاضر در کالس، در pod مخصوص به خود نمایش داده میشود.

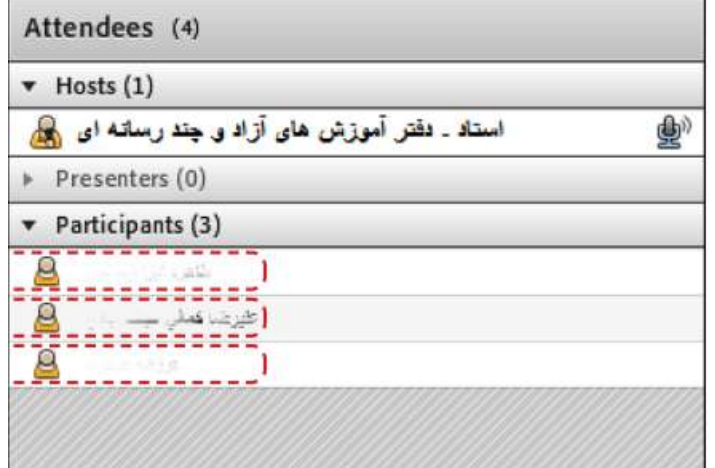

Video

جهت نمایش تصویر استاد و یا دانشجویان در کالس استفاده میشود( برای استفاده از این امکان ، داشتن وب کم فعال ضروری است.) جهت فعال نمودن تصویر خود در کالس بصورت زیر عمل کنید: .1ابتدا از اتصال صحیح وب کم به رایانه خود ، اطمینان حاصل کنید. .2درصورت عدم وجود Pod ویدئو نسبت به فعال سازی آن اقدام کنید. .2در وسط صفحهی این Pod روی دکمه Webcam My Start کلیک کنید.

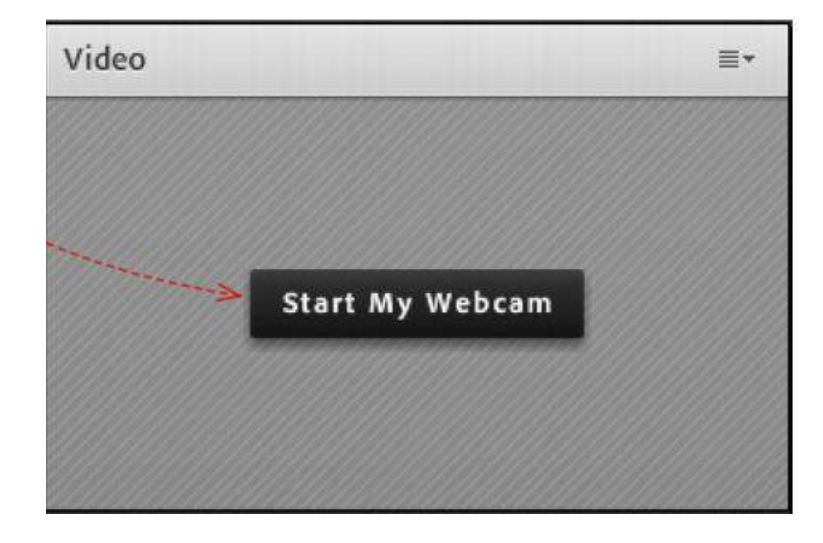

درصورت نمایش صفحه زیر ابتدا روی دکمه Allow و سپس بر روی دکمه Close کلیک کنید.

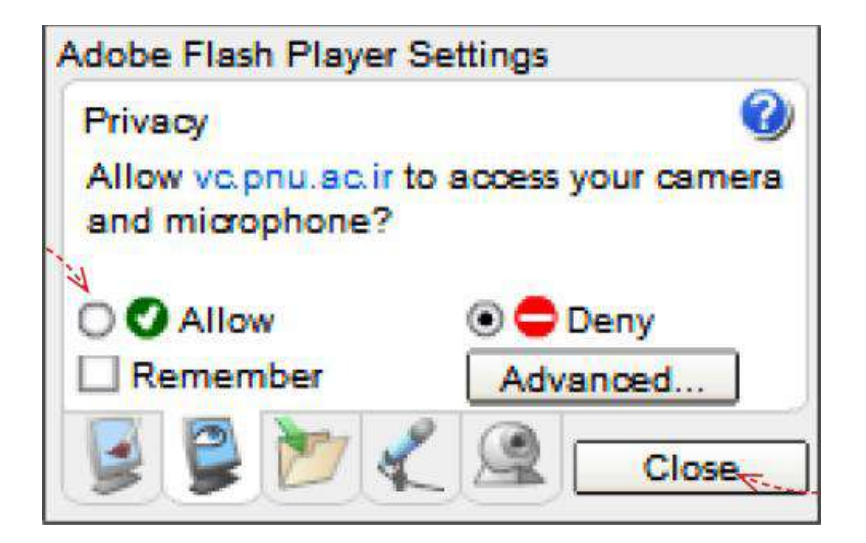

به خاطر داشته باشید تا این لحظه فقط دوربین فعال شده ولی هیچ یک از کاربران تصاویر ارسالی وب کم شما را نخواهند دید .جهت ارسال تصویر به سایر کار بران روی دکمه Sharing Start کلیک کنید .برای قطع ارسال تصویر به کاربران، روی دکمه Webcam My Stop کلیک کنید .همچنین شما میتوانید با کلیک بر روی دکمه Pauseارسال تصویر را بصورت موقت متوقف نمائید( در این وضعیت ، سایر کاربران تصویر شما را بصورت یک عکس ثابت خواهند دید.)

**Chat** جهت برقراری ارتباط نوشتاری بین افراد کالس از این امکان استفاده میشود. جهت نوشتن مطلب در قسمت 1. Chat: .1 متن مورد نظر خود را در کادر مخصوص وارد نمائید ( شماره1 ( .2 کلید Enter را فشار دهید یا برروی دکمه ارسال( شماره2( کلیک کنید. .3 جهت ارسال یک متن بصورت خصوصی، ابتدا بوسیله مأوس به نام فرد موردنظر خود در لیست ( Attendeesشماره 3( اشاره نموده و سپس روی گزینه Chat Private Start کلیک کنید. با این کار tab جدیدی در قسمت پائینی Pod چت اضافه خواهد شد که متن موجود در آن فقط برای شما و فرد مورد نظر نمایش داده میشود.

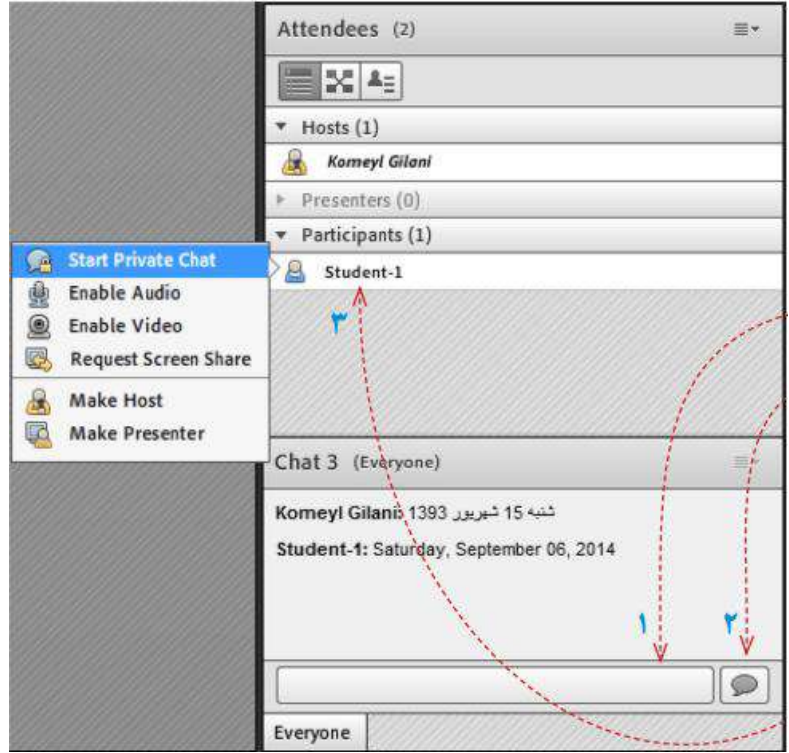

## Files

جهت بارگزاری فایل در کالس و دانلود مستقیم توسط سایر افراد حاضر در کالس میتوانید از این امکان استفاده کنید. در این Pod ابتدا روی دکمه File Upload …کلیک کنید .پنجره ای بصورت شکل زیر نمایش داد خواهد شد.

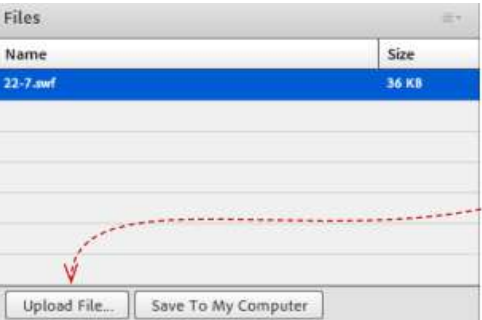

در پنجره زیر بر روی دکمه Computer My Browse کلیک نموده و فایل مورد نظر خود را انتخاب کنید.

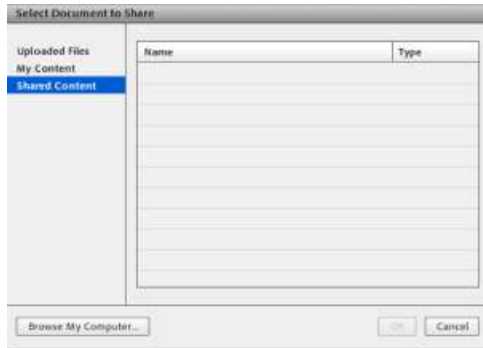

**منوی** Audio

این منو تنها دارای دو امکان ساده به شرح زیر میباشد که جهت اداره آسانتر کالس الکترونیکی از لحاظ امکانات صوتی مورد استفاده قرار میگیرند. Microphone Rights For Participants درصورت کلیک بر روی این گزینه، امکان استفاده از میکروفن، برای همه دانشجویان بصورت یکجا فعال میشود. Enable Single Speaker Mode درصورت کلیک بر روی این گزینه، امکان استفاده از میکروفن، در آن واحد، تنها برای یک نفر فعال خواهد بود.

**مشاهده لیست دانشجویان** در صفحه مربوط به یک درس، چنانچه بخواهید لیست دانشجویانی که در ترم جاری این درس را اخذ کردهاند را مشاهده نمایید، در قسمت راهبری بر روی «شرکت کنندگان» کلیک نمایید.

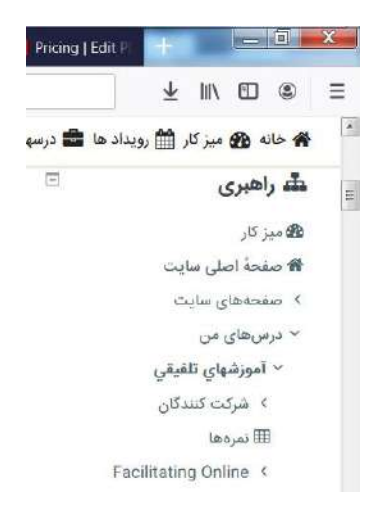

در صفحه شرکتکنندگان، نام، نامخانوادگی، عکس، آدرس پست الکترونیک، آخرین زمان ورود دانشجویان و استاد به سامانه LMS و موارد دیگر مشاهده میشود.

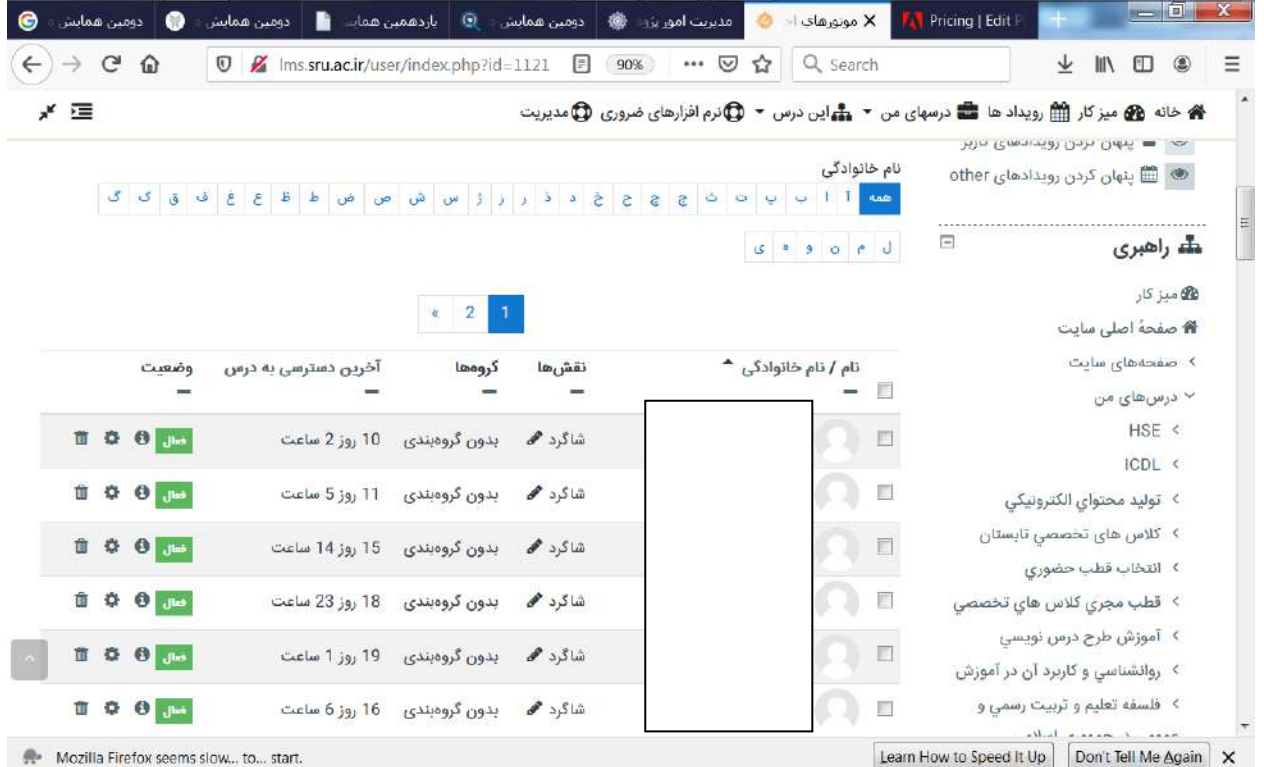

**ابزار ویرایش تنظیمات محتوای درس** کلیک نمایید .آیکونهایی بر روی صفحه نمایش داده میشود « .شروع ویرایش » در صفحه اصلی محتوای درس، بر روی دکمه همچنین در مقابل تاالرهای مختلف و همچنین در مقابل محتواهای آموزشی مختلف قرار داده شده در کالس مجازی یا هفتههای مختلف آموزشی دکمه **« ویرایش»** مشاهده میشود که قابلیتهایی را ایجاد مینماید. این قابلیتها در قسمت زیرتوضیح داده میشود. انتقال : برای جابهجایی ترتیب قرارگیری مطالب موجود، از این قابلیت استفاده میشود .با کلیک بر روی این آیکون و کشاندن آن به مکان دلخواهتان میتوانید ترتیب قرارگیری لینکهای درسی قرارداده شده را مشخص نمایید. به روزرسانی : برای ویرایش نام و توضیحات محتوای گذاشته شده در هر درس میتوانیم به روزرسانی را انجام دهیم. پیکربندی : تنظیمات مختلف و سفارشی برای هر محتوا در این قسمت قابل تنظیم است. انتقال به چپ : معمولًا از این قابلیت برای ایجاد زیر صفحه و مشخص نمودن مطلب اصلی و مطالب سطح پایینتر استفاده میگردد. نمایش :

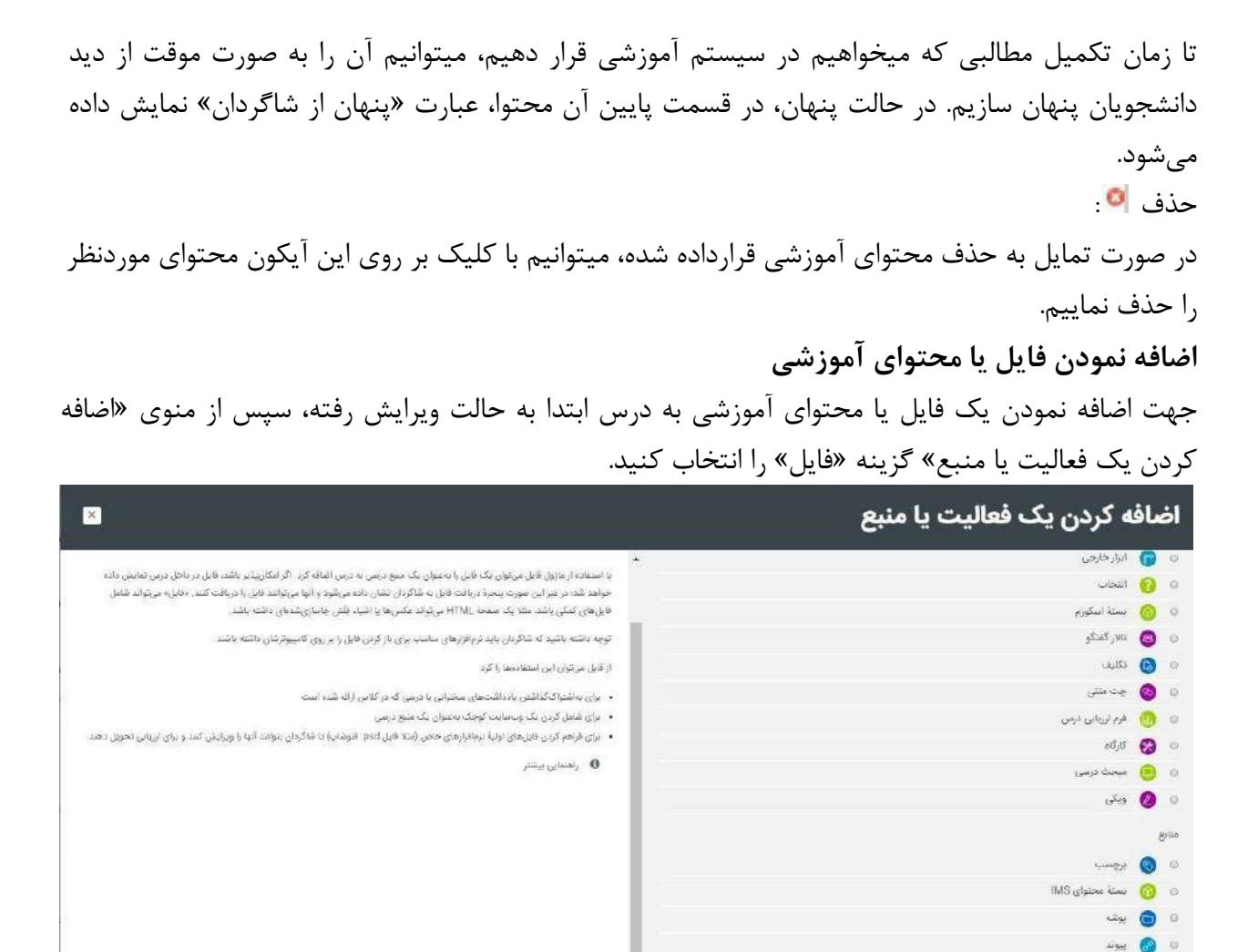

در صفحه بعد در قسمت نام، نام فایل را تایپ نموده و در قسمت توصیف، توصیفی از آن فایل را تایپ نمایید. سپس در قسمت انتخاب فایلها از یکی از دو شیوه نشان داده شده در تصویر زیر برای انتخاب فایلها استفاده میگردد.

أأضافه كردن المسراف

 $\begin{picture}(20,20) \put(0,0){\line(1,0){10}} \put(15,0){\line(1,0){10}} \put(15,0){\line(1,0){10}} \put(15,0){\line(1,0){10}} \put(15,0){\line(1,0){10}} \put(15,0){\line(1,0){10}} \put(15,0){\line(1,0){10}} \put(15,0){\line(1,0){10}} \put(15,0){\line(1,0){10}} \put(15,0){\line(1,0){10}} \put(15,0){\line(1,0){10}} \put(15,0){\line(1$ 

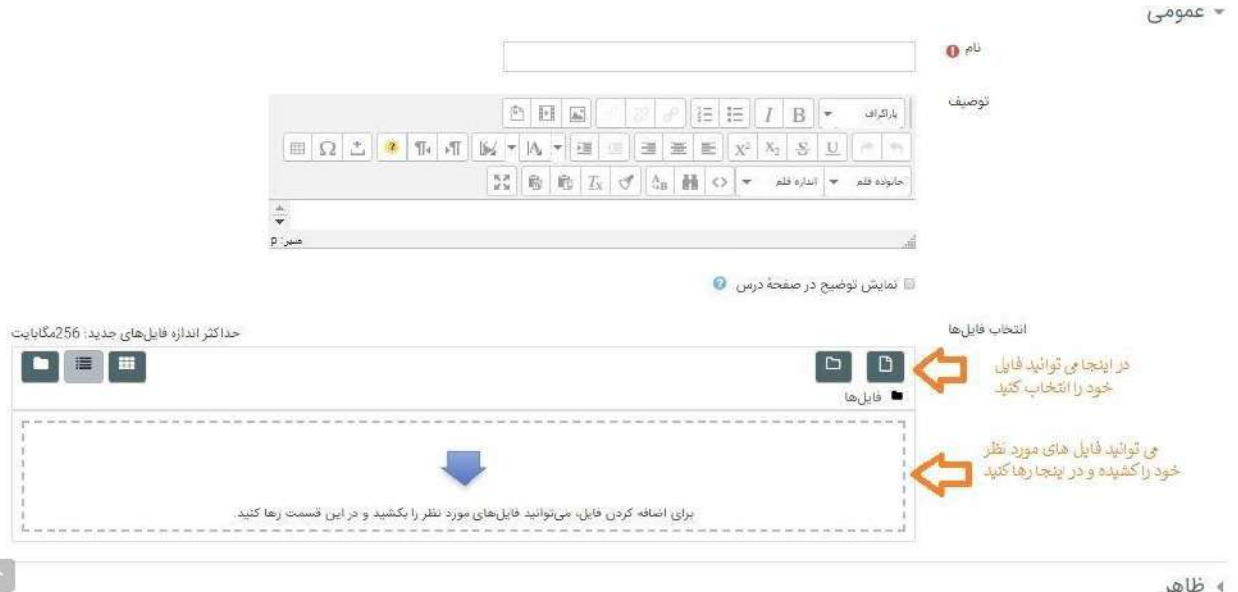

M Basi

در ذیل قسمت انتخاب فایلها انواع تنظیمات مختلف در مورد فایلهای بارگذاری شده را میتوانید مشابه با شکل زیر انجام دهید. پس از مشخص نمودن تنظیمات میتوان بر روی دکمه « ذخیره و نمایش » یا « ذخیره و بازگشت به درس» کلیک نمایید.

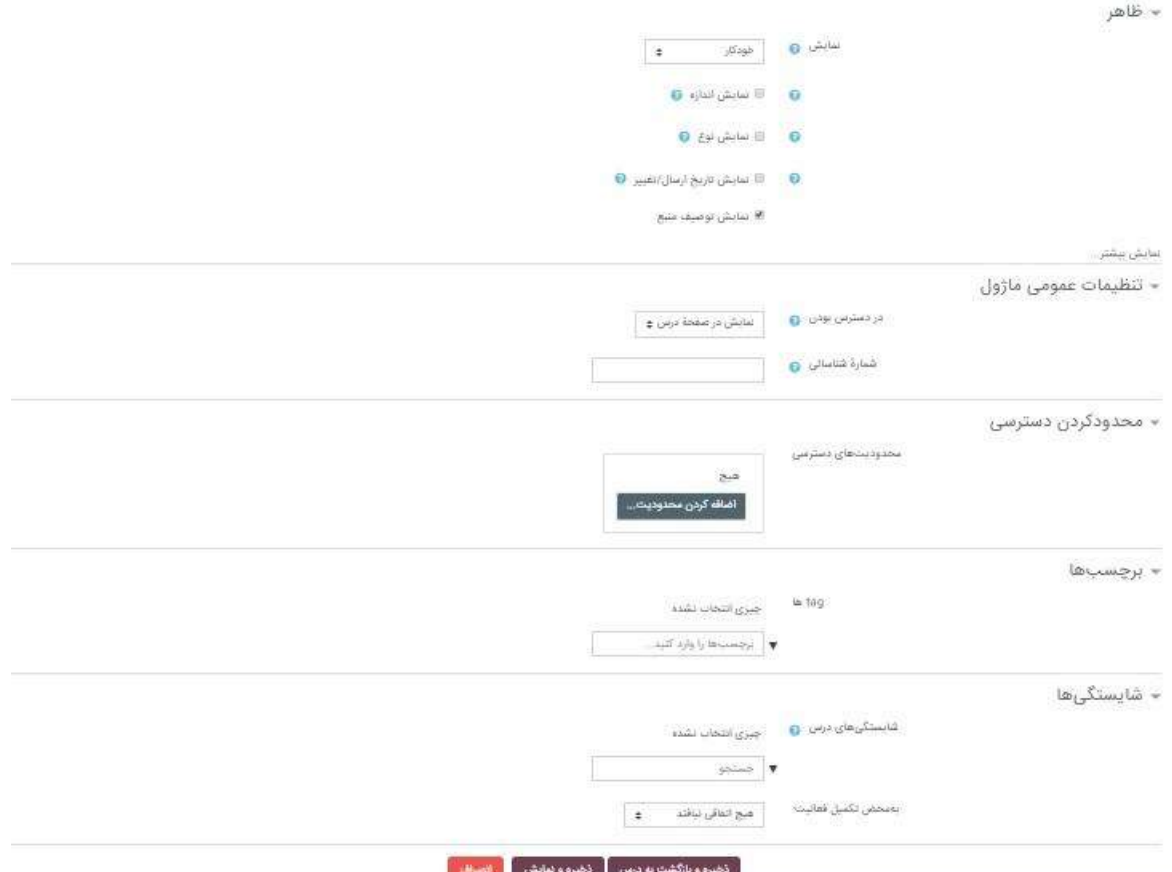

پس از بارگذاری، فایل موردنظر به محتویات صفحه درس اضافه شده است، چنانچه دانشجو روی آن کلیک نماید میتواند محتوای فایل را مشاهده کرده و یا فایل را دانلود نماید.